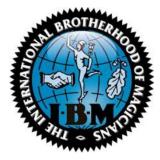

Welcome to the **Dummy's Guide To Accessing The IBM Ring 76 Magic Media Server**. I suggest that you first print this so you can use the printed copy to follow along on your computer and make notes if needed.

We have over 2,000 magic oriented videos and audio recordings on the server available for you to stream 24 hours a day, 7 days a week. Please consider donating your videos to the library so they can be shared by all members. You will still have access to them.

As with any product or service, we need your feedback to better understand how we can make it more beneficial to you and easier to use. Please send an email to <u>librarian@ring76.com</u> if you have any suggestions.

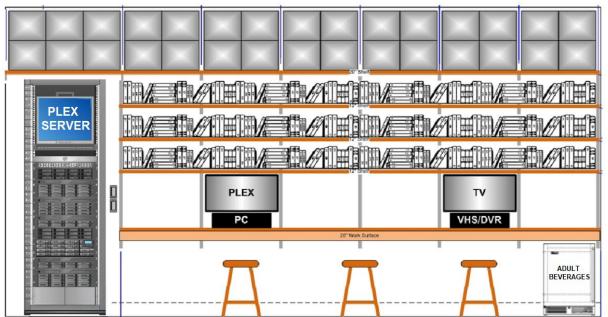

# **IBM RING 76 MAGICAL ARTS LIBRARY**

Thanks, Gary Salisbury IBM Ring 76 Librarian Member-at-Large

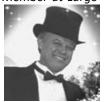

Email: <u>librarian@rinq76.com</u> Cell: 619-569-6035

Objective: To build the best magic reference library in the IBM organization world-wide.

- 1. Please email me a request for access to the IBM Ring 76 Magic Media Server to <u>librarian@ring76.com</u> with your real email address. I will send an invitation to join PLEX and connect to it. When you create your PLEX account, you should use the same email address. (Example: <u>Joe.Blowhard@yahoo.com</u>, not a forwarding alias like president@ring76.com or secretary@ring76.com)
- 2. You will magically receive an email inviting you join PLEX and access the IBM Ring 76 Magic Media Server.

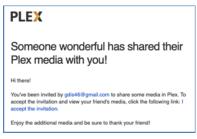

Click on **I accept the invitation**.

- If you have an existing account, you can use it to log in or you can create a new PLEX account on the link "sign up with email".
- This is a Google Chrome browser that I will use on a PC for demo purposes. Enter the address <u>http://www.plex.tv</u> on the URL line then click <u>ENTER</u>.

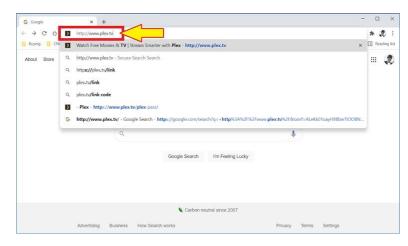

5. The PLEX Account Sign In screen will appear: Enter your Email (1), Password (2), and click Sign In (3).

| Sign In   Piex | ×              | +               |                       |                     |                                                                                              |                      |      |              |    | -  |   |         | ×     |
|----------------|----------------|-----------------|-----------------------|---------------------|----------------------------------------------------------------------------------------------|----------------------|------|--------------|----|----|---|---------|-------|
| e → C ☆        | e plex.tv/sign | -in/?forwardUrl | =https%3A%            | F962Fwww.plex.tr    | /%2F                                                                                         |                      |      | 07           | Q, | \$ | * | 2       | :     |
| Buying 📕 CNC   | Computer       | Bectronics      | Financial             | 🗧 Guns 📒 M          | Aagic 🧧 Medical                                                                              | Miscellaneous        | PLEX | Social Media |    |    |   | Reading | į lis |
|                |                | _               |                       | P                   | PLE <mark>X</mark>                                                                           |                      |      |              |    |    |   |         |       |
|                |                |                 |                       | Accou               | ınt Sign ir                                                                                  | ı                    |      |              |    |    |   |         |       |
|                |                |                 |                       | G Com               | inue with Google                                                                             |                      |      |              |    |    |   |         |       |
|                |                |                 | -                     | Conti               | tue with Facebook                                                                            |                      |      |              |    |    |   |         |       |
|                |                |                 |                       | 📫 Cor               | tinue with Apple                                                                             |                      |      |              |    |    |   |         |       |
|                |                |                 | Email or U<br>ribered |                     |                                                                                              |                      |      |              |    |    |   |         |       |
|                |                |                 | Paseword              |                     |                                                                                              | Forget <sup>()</sup> |      |              |    |    |   |         |       |
|                |                |                 |                       |                     | Sign In 3                                                                                    | 1                    |      |              |    |    |   |         |       |
|                |                |                 | Need an               |                     | ogle, Facebook, or Apple b<br>up with email                                                  | uttons above, or     |      |              |    |    |   |         |       |
|                |                |                 |                       | you acknowledge and | tuing to use a Plex applica<br>agree that you have accep<br>reviewed the <b>Privacy Polo</b> | ted the Terms of     |      |              |    |    |   |         |       |
|                |                |                 |                       |                     |                                                                                              |                      |      |              |    |    |   |         |       |

6. You will then get this screen. Click on **Launch** to start PLEX.

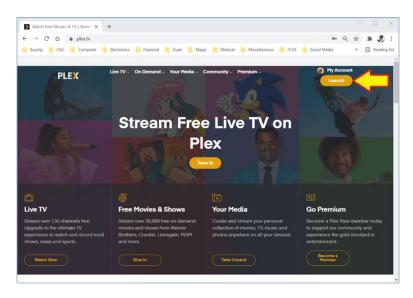

7. You will then get this screen. Click on the **Hamburger Icon** in the upper left corner to "pin" the menu open.

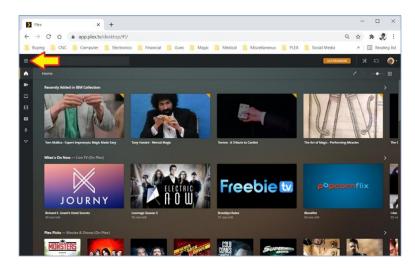

8. Once you do this, PLEX will remember your settings and keep it open until you close it.

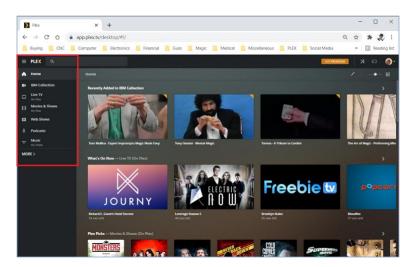

9. Click on **IBM Collection** (1) then click on **Library** (2) to view the videos in alphabetical order by magician.

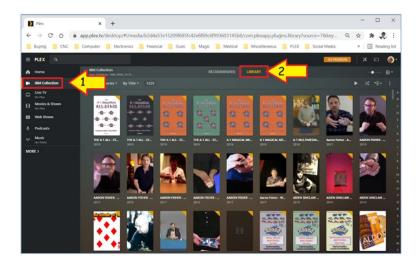

10. If you click on Collections, you will get this screen:

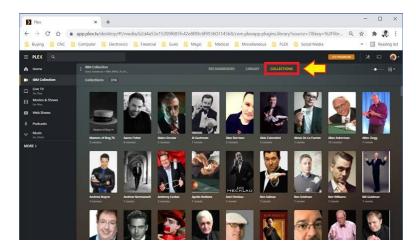

11. Just search for something you want to watch and click on the thumbnail of the video.

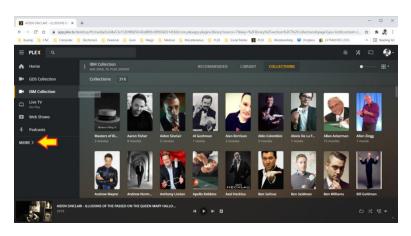

The video may be minimized at the bottom of the screen. Click on it to go full screen.

12. If you click on More, it will expand the menu to show:

- <u>Live TV</u>
- Podcasts
- Web Shows

You can also watch <u>Live TV</u>, <u>Podcasts</u>, or <u>Web Shows</u>. Note that it does not impact the bandwidth of the IBM Ring 76 Magic Media Server since it redirects your connection to a PLEX server elsewhere.

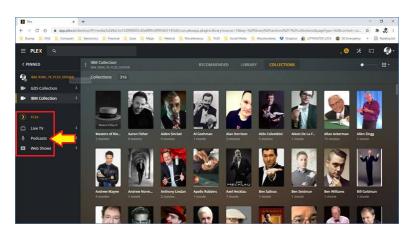

- 13. There are a number of magic oriented <u>Podcasts</u> available that are accessible from the server. Click on <u>Podcasts</u> then search for one of these titles:
  - Of Slights and Men
  - Penguin Magic
  - Magician's Advice
  - Magic Lessons
  - Banachek Remastered
  - Magician's Podcast (Magic Circle, UK)

Be sure to add them to your personal podcast list on PLEX so they are saved on your device.

14. Hint #1: Set your browser to **Show Bookmarks**, then save the <u>http://www.plex.tv/</u> address as a bookmark. Then all you do is click the bookmark without having to re-enter the entire address.

Here is how to set up a bookmark in Chrome:

Start Chrome then click on the three dots in the upper right corner and a menu will pop up.

| G Google    | ×               | +          |                                         | -      | - [ | 3 | × |
|-------------|-----------------|------------|-----------------------------------------|--------|-----|---|---|
| ← → C O     | a google.com/?g | gws_rd=ssl |                                         | ☆      | *   | æ | Å |
| About Store |                 |            | B 🔣 📕 glt                               | Images |     | 4 | Û |
|             |                 | ( a        | Google Search I'm Feeling Lucky         |        |     |   |   |
|             |                 |            | Carbon neutral since 2007               |        |     |   |   |
|             | Advertising     | Business   | How Search works Privacy Terms Settings |        |     |   |   |

15. Click on **Bookmarks** (1), then click on **Show bookmarks bar** (2).

| G Google    | × +             |                        |                                           |                              |   |                              |                                  |                    | - 0  | -                          |
|-------------|-----------------|------------------------|-------------------------------------------|------------------------------|---|------------------------------|----------------------------------|--------------------|------|----------------------------|
|             | google.com/?gws | rd=ssl                 |                                           |                              |   |                              |                                  | \$                 | *    | 21                         |
| About Store |                 |                        |                                           |                              |   |                              | New tab<br>New wind<br>New incod | ow<br>Inito window |      | Ctrl+T<br>Ctrl+N<br>hift+N |
|             |                 |                        |                                           | ark this tab<br>ark all tabs |   | Ctrl+D<br>Ctrl+Shift+D       | History                          |                    |      |                            |
|             |                 | B                      |                                           | sookmarks bar                | 2 | Ctrl+Shift+B<br>Ctrl+Shift+O | Bookmark                         | 31                 |      | Ctrl+J                     |
|             |                 |                        | Import                                    | bookmarks and settings       |   |                              | Zoom<br>Print                    | - 10               | 6 +  | Ctrl+P                     |
|             |                 | ٩                      | CNC Comps                                 |                              |   | -                            | Cast<br>Find                     |                    |      | Ctrl+F                     |
|             |                 | ~                      | Electro                                   | nics                         |   | •                            | More tool<br>Edit                | Cut                | Сору | Pas                        |
|             |                 | Go                     | Guns<br>Magic                             |                              |   | :                            | Settings<br>Help                 |                    |      |                            |
|             |                 |                        | Medici<br>Miscel                          |                              |   | •                            | Exit                             |                    |      |                            |
|             |                 |                        | PLEX<br>Social                            | Media                        |   |                              |                                  |                    |      |                            |
|             |                 |                        | Woods                                     |                              |   | •                            |                                  |                    |      |                            |
|             |                 |                        | <ul> <li>LIFTMA</li> <li>SD Em</li> </ul> | ISTER LOCK<br>ergency        |   |                              |                                  |                    |      |                            |
|             |                 |                        | SD Con                                    | inty<br>for patents   USPTO  |   |                              |                                  |                    |      |                            |
|             | Advertising B   | lusiness How Search wo | CUPS                                      |                              |   |                              | s Setting                        | 5                  |      |                            |

16. The screen will show your bookmarks bar on the top like this. Note: in this example, I already have bookmarks established however, if you have never made them before, this bar should be blank.

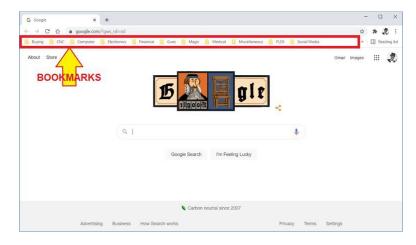

17. Next we need to go to the site we want to bookmark. Enter <u>http://www.PLEX.tv</u> on the URL line then click <u>ENTER</u>.

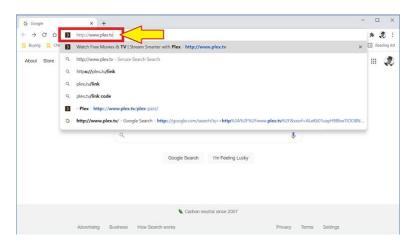

18. You should have gone to the opening screen for PLEX. Click Sign In.

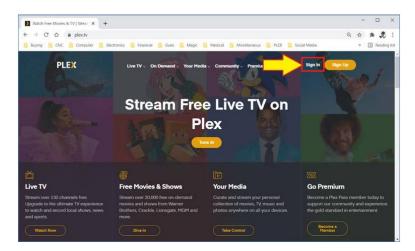

19. Enter your Email (1), Password (2), then click Sign In (3) to log on to your PLEX account.

| Sign In   Piex | ×            | +               |             |               |                                                                 |                    |                 |        |              |    | -  | - ) |        | ×     |
|----------------|--------------|-----------------|-------------|---------------|-----------------------------------------------------------------|--------------------|-----------------|--------|--------------|----|----|-----|--------|-------|
| ← → C ☆ ■      | plex.tv/sign | -in/?forwardUrl | =https%3A%2 | F962Fwww      | .plex.tv%2F                                                     |                    |                 |        | 07           | Q, | \$ | *   | 2      | 1     |
| Buying 🚺 CNC 🚦 | Computer     | Bectronics      | Financial   | Guns          | Magic                                                           | Medical            | Miscellaneous   | B PLEX | Social Media |    |    |     | Readin | ıg li |
|                |              |                 |             |               | PLE                                                             | X                  |                 |        |              |    |    |     |        |       |
|                |              |                 |             | Ac            | count                                                           | Sign in            |                 |        |              |    |    |     |        |       |
|                |              |                 |             | 20            | G Continue wit                                                  | th Google          |                 |        |              |    |    |     |        |       |
|                |              |                 |             |               | Continue with                                                   |                    |                 |        |              |    |    |     |        |       |
|                |              |                 | Email or U  |               |                                                                 | nh Apple           |                 |        |              |    |    |     |        |       |
|                |              |                 |             | hotmail.com   |                                                                 |                    | Farget?         |        |              |    |    |     |        |       |
|                |              |                 | Need an     | account? Pres | llign to<br>the Google, Face<br>eign up with r                  | ebook, or Apple bu | mons above, or  |        |              |    |    |     |        |       |
|                |              |                 |             | you acknowle  | t or continuing to u<br>idge and agree the<br>and have reviewed | it you have accept | to small of the |        |              |    |    |     |        |       |
|                |              |                 |             |               |                                                                 |                    |                 |        |              |    |    |     |        |       |

20. Click on the <u>STAR</u> (1) in the upper right corner of the screen. That will open a pop-up window where you click on <u>Add bookmark</u> (2).

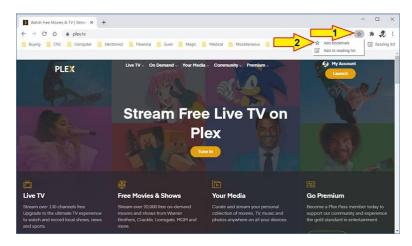

 Another pop-up will open. You can leave the default text or type over it to say <u>PLEX</u>. Then click on <u>Bookmark Bar</u> to make sure it goes in the correct folder. Then click <u>Done</u>.

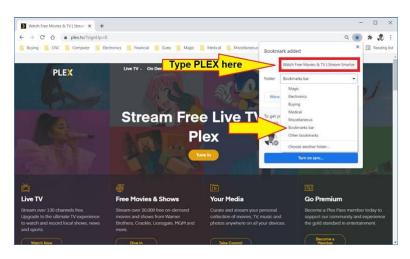

22. You have now bookmarked your PLEX page so it should show up on the bookmarks bar.

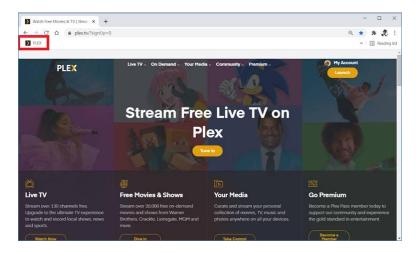

- 23. The next time you want to access PLEX just click on that bookmark and it will go directly there. Close Chrome, and test it.
- 24. Hint #2: Next you want to turn on AUTOFILL in Chrome.
  - a. Click the three dots in the upper right window (1)
  - b. Then click settings (2)

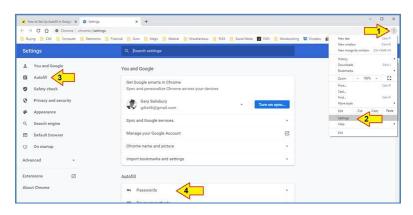

- c. In the left navigation pane of the Settings menu, click the <u>Autofill</u> option (1)
- d. <u>Offer to save passwords</u> Click the toggle switch to the <u>ON</u> position (2)
- e. <u>Auto Sign-In</u> Click the toggle switch to the <u>ON</u> position (3)

| d How to Set Up Autofil in Google 🗴   G Google               | x G Google X G Google X 🕸 Settings - Passworth X +                                                                                                    | - 🗆 ×    |
|--------------------------------------------------------------|----------------------------------------------------------------------------------------------------|----------|
|                                                              | ontz<br>odł 📑 Gunz 🍯 Magoz 📑 Medicał 📑 Miscellameour 📑 P.EX. 📑 Sociał Media 🕎 P.EX. 🍯 Woodworking 😝 Ongobor 🍙 LFTMASTERI,COCK                                             | in 🎓 🎝 i |
| Settings                                                     | Q. Search settings                                                                                                    |          |
| You and Google                                               | ← Passwords ③ Q. Search passwords                                                                                                    |          |
| Autofill     Safety check                                    | Offer to save passwords                                                                                                    |          |
| <ul> <li>Privacy and security</li> <li>Appearance</li> </ul> | Auto Sign-in<br>Automatically aign in to websites using stored credentials. If disabled, you will be<br>asked for confirmation every time before signing in to a website. |          |
| Q. Search engine                                             | Check passwords<br>Keep your passwords safe from data breaches and other security issues                                                                                  |          |
| ل On startup                                                 | View and manage saved passwords in your Google Account                                                                                                    |          |
| Advanced -                                                   | Saved Passwords                                                                                                    |          |
| Extensions 🖸                                                 | Website Username Password                                                                                                    |          |

- f. Chrome will then ask if you want to save it for next time so say <u>YES</u>.
- g. Close Chrome, and test it.
- 25. Hint #3: You can access PLEX from your PC, or you can also install the PLEX app and access it from your smart device (phone or tablet). The smart device would be useful for listening to audio files as you make your daily commute.

In summary, you have, at your disposal, a wonderful tool for learning and improving your magical skills. I suggest you make good use of it. No one knows what the future will bring so take advantage of it while it's available and show us what you have learned. I encourage you to find new things hidden on the PLEX server. Experiment, wander around, look and learn.

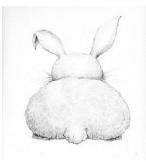

THE END